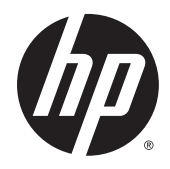

# Monitor IPS retroilluminati a LED

Manuale dell'utente

© 2014, Hewlett-Packard Development Company, L.P.

Windows è un marchio registrato o commerciale di Microsoft Corporation negli Stati Uniti e/o in altri paesi.

Le sole garanzie applicabili a prodotti e servizi HP sono quelle indicate nella dichiarazione di garanzia fornita con ciascun prodotto e servizio. Niente di quanto qui riportato può essere interpretato come un'ulteriore garanzia. HP non sarà responsabile di omissioni o errori tecnici ed editoriali contenuti nel presente documento.

Il presente documento contiene informazioni proprietarie protette da copyright. Nessuna parte del documento può essere fotocopiata, riprodotta o tradotta in altra lingua senza la preventiva autorizzazione scritta di Hewlett-Packard Company.

Prima edizione: Settembre 2014

Numero di parte del documento: 786794-061

#### Informazioni sulla Guida

Questa guida fornisce informazioni sulle funzionalità e sulla configurazione del monitor, sull'utilizzo del software e sulle specifiche tecniche.

 $\triangle$  AVVERTENZA! Il testo evidenziato in questo modo indica che il mancato rispetto delle istruzioni potrebbe comportare lesioni personali o la perdita della vita.

A ATTENZIONE: Il testo evidenziato in questo modo indica che la mancata esecuzione delle indicazioni fornite potrebbe provocare danni all'apparecchiatura o la perdita di informazioni.

- NOTA: Il testo evidenziato in questo modo fornisce importanti informazioni supplementari.
- SUGGERIMENTO: Il testo segnalato da questo simbolo fornisce consigli utili.

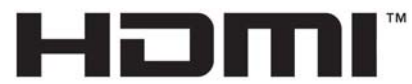

HIGH-DEFINITION MULTIMEDIA INTERFACE

Questo prodotto incorpora la HDMI.

# **Sommario**

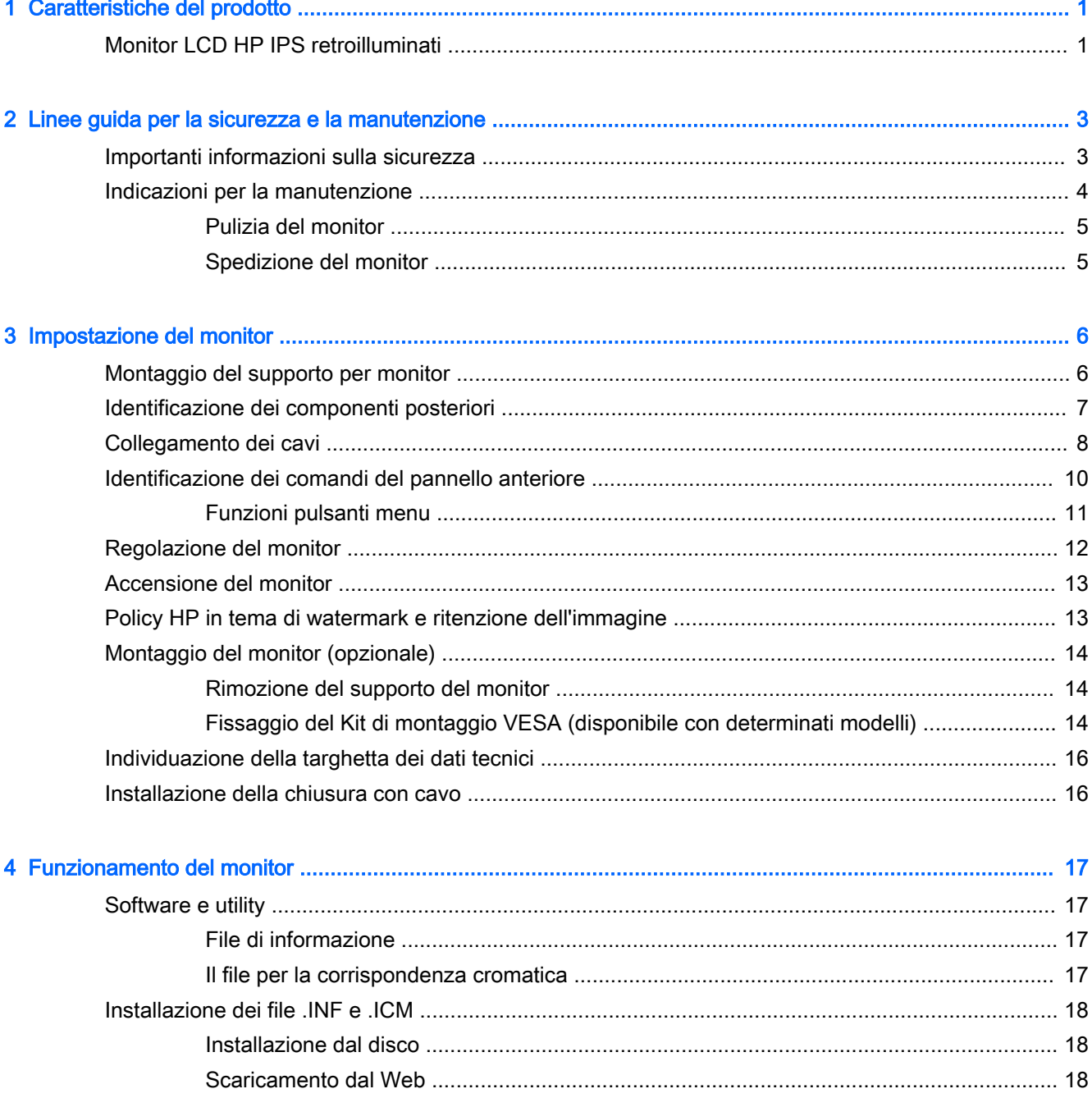

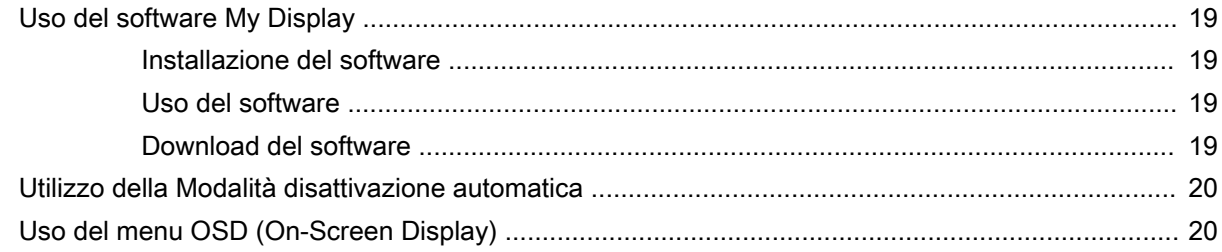

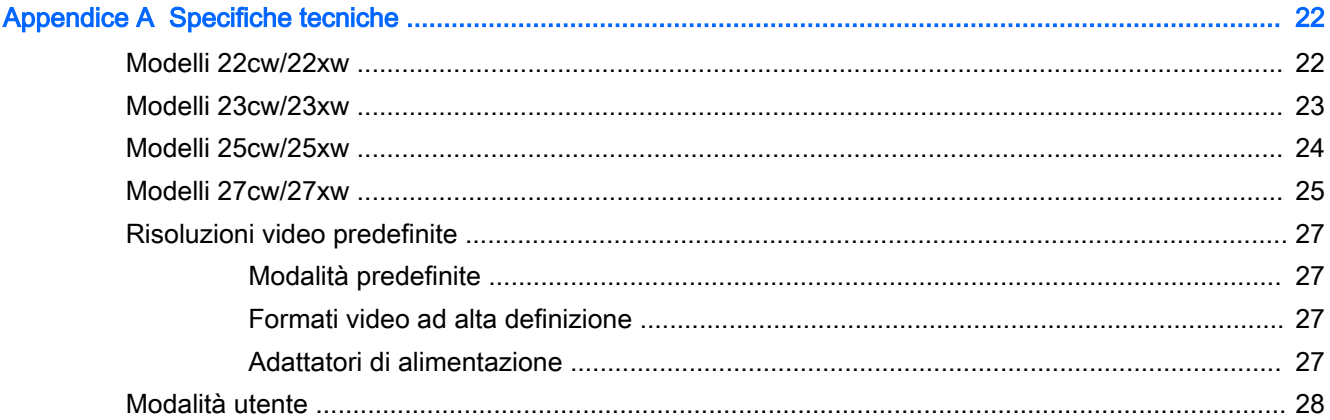

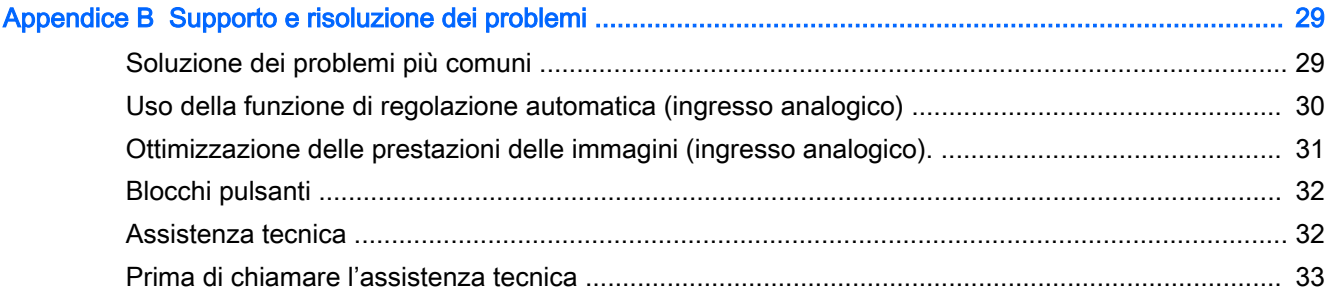

# <span id="page-6-0"></span>1 Caratteristiche del prodotto

## Monitor LCD HP IPS retroilluminati

 $\mathbb{R}$  NOTA: Alcuni modelli in questa guida potrebbero non essere disponibili nel vostro Paese o nella vostra regione.

I monitor a cristalli liquidi (liquid crystal display, LCD) dispongono di uno schermo a matrice attiva, con tecnologia In-Plane Switching (IPS). I modelli e le funzioni dei monitor Internet comprendono:

- Modelli 22cw e 22xw, display con area di visualizzazione Diagonale da 54,6 cm (21,5 pollici) con risoluzione 1920 x 1080, più supporto a tutto schermo per risoluzioni inferiori; include ridimensionamento personalizzato per una dimensione massima delle immagini, preservando nel contempo le proporzioni originali
- Modelli 23cw e 23xw, display con area di visualizzazione Diagonale da 58,4 cm (23 pollici) con risoluzione 1920 x 1080, più supporto a tutto schermo per risoluzioni inferiori; include ridimensionamento personalizzato per una dimensione massima delle immagini, preservando nel contempo le proporzioni originali
- Modelli 25cw e 25xw, display con area di visualizzazione Diagonale da 63,3 cm (25 pollici) con risoluzione 1920 x 1080, più supporto a tutto schermo per risoluzioni inferiori; include ridimensionamento personalizzato per una dimensione massima delle immagini, preservando nel contempo le proporzioni originali
- Modelli 27cw e 27xw, display con area di visualizzazione Diagonale da 68,6cm (27 pollici) con risoluzione 1920 x 1080, più supporto a tutto schermo per risoluzioni inferiori; include ridimensionamento personalizzato per una dimensione massima delle immagini, preservando nel contempo le proporzioni originali
- Retroilluminazione a LED che offre consumi energetici inferiori
- Inclinabile e angolo di visione esteso per consentire la visualizzazione da una posizione seduta o eretta, oppure muovendosi da un'estremità all'altra
- Ingresso del segnale video per il supporto analogico VGA
- Ingresso del segnale video per il supporto di HDMI (High Definition Multimedia Interface)
- Funzionalità Plug and Play se supportata dal sistema operativo
- Fornitura di slot di protezione sul retro del monitor per blocco cavi opzionale
- Regolazioni OSD in diverse lingue per la semplificazione dell'impostazione e l'ottimizzazione dello schermo
- Software My Display per regolare le impostazioni del monitor
- Tecnologia di protezione contro la copia HDCP (High Bandwidth Digital Content Protection) sugli ingressi HDMI
- Disco del software e della documentazione contenente i driver dei monitor e la documentazione del prodotto
- Funzione di risparmio energetico per soddisfare i requisiti in materia di ridotto consumo energetico
- **EY** NOTA: Per informazioni sulla sicurezza e sulle normative, consultare le Avvertenze sul prodotto fornite nel disco multimediale, se incluso, o nel kit della documentazione. Per individuare gli aggiornamenti alla guida per l'utente per il prodotto, visitare il sito<http://www.hp.com/support>e selezionare il proprio paese. Selezionare Driver e download, quindi seguire le istruzioni visualizzate.

# <span id="page-8-0"></span>2 Linee guida per la sicurezza e la manutenzione

## Importanti informazioni sulla sicurezza

Il monitor viene fornito con il cavo di alimentazione. Nel caso venga utilizzato un altro cavo, utilizzare esclusivamente una sorgente di alimentazione e un tipo di collegamento adatti al monitor. Per informazioni sul set del cavo di alimentazione corretto da utilizzare con il monitor, fare riferimento all'Avviso relativo al prodotto fornito con il disco multimediale in uso, se incluso, oppure con il kit di documentazione.

 $\triangle$  AVVERTENZA! Per ridurre il rischio di scosse elettriche o danni all'apparecchiatura:

• Collegare il cavo di alimentazione a una presa CA che sia sempre facilmente accessibile.

• Per scollegare completamente il computer dalla sorgente di alimentazione, staccare il cavo di alimentazione dalla presa CA.

• Se la spina del cavo di alimentazione è tripolare, inserirla in una presa tripolare con messa a terra. Non disattivare il contatto di terra del cavo di alimentazione (collegando, ad esempio, un adattatore bipolare), in quanto svolge un'importante funzione di sicurezza.

Per la sicurezza personale, non collocare alcun oggetto sui cavi di alimentazione o su altri cavi. Sistemarli in modo che nessuno possa calpestarli incidentalmente o inciamparvi. Non tirare fili o cavi. Durante lo scollegamento dalla presa di corrente elettrica, afferrare il cavo per la spina.

Per ridurre il pericolo di gravi lesioni, leggere la *Guida alla sicurezza e al comfort* Descrive come organizzare l'ambiente di lavoro, la postura corretta e fornisce importanti informazioni sulla sicurezza meccanica ed elettrica. La guida si trova su Internet all'indirizzo [http://www.hp.com/ergo.](http://www.hp.com/ergo)

A ATTENZIONE: Per la protezione del monitor e del computer, collegare tutti i cavi d'alimentazione del computer e delle relative periferiche (monitor, stampante, scanner) ad uno stabilizzatore di tensione, ad esempio una ciabatta alimentata o un gruppo di continuità. Non tutte le ciabatte di alimentazione forniscono protezione contro gli sbalzi di tensione; le ciabatte devono essere specificamente etichettate come dotate di questa funzione. Utilizzare una ciabatta con garanzia di sostituzione delle apparecchiature danneggiate (fornita dal produttore della ciabatta) che interviene qualora il sistema di protezione non si dimostri efficace.

Utilizzare attrezzature di dimensioni appropriate e corrette per supportare correttamente il monitor LCD HP.

<span id="page-9-0"></span> $\triangle$  AVVERTENZA! I monitor LCD posizionati in modo inappropriato su credenze, librerie, ripiani, scrivanie, altoparlanti, casse o carrelli possono ribaltarsi e causare lesioni personali.

Usare cautela nell'orientare tutti i cavi collegati al monitor LCD in modo che non possano essere tirati, afferrati o siano di inciampo.

NOTA: Questo prodotto è adatto per l'intrattenimento. Si consiglia di posizionare il monitor in un ambiente luminoso controllato per evitare interferenze da parte delle superfici luminose e lucenti nelle vicinanze le quali potrebbero causare riflessi di disturbo della schermata.

### Indicazioni per la manutenzione

Per migliorare le prestazioni del monitor e aumentarne la durata:

- Evitare di aprire l'involucro del monitor o di riparare personalmente il prodotto. Effettuare solo le regolazioni indicate nelle istruzioni di funzionamento. Se il monitor non funziona correttamente o ha subìto danni o cadute, contattare un concessionario, rivenditore o centro assistenza autorizzati HP.
- Utilizzare solo l'alimentazione e le connessioni adatte per questo monitor, indicate sulla targhetta/sul retro del monitor.
- Verificare che l'amperaggio totale delle apparecchiature collegate alla presa non superi quello della presa e che l'amperaggio totale delle apparecchiature collegate al cavo non superi quello del cavo. Leggere la targhetta relativa all'alimentazione per determinare l'amperaggio (AMP o A) dei singoli dispositivi.
- Installare il monitor vicino ad una presa che sia facilmente accessibile. Scollegare il monitor afferrando saldamente la spina ed estraendola dalla presa. Non scollegare il monitor tirando il cavo.
- Spegnere il monitor quando non è in funzione. È possibile aumentare significativamente la durata del monitor utilizzando uno screen saver e spegnendo il monitor quando non è in funzione.

 $\mathbb{R}^n$  NOTA: I monitor con "immagine persistente" non sono coperti dalla garanzia HP.

- Gli alloggiamenti e le cavità dell'involucro servono a favorire la ventilazione e non devono essere né bloccati né coperti. Evitare di introdurre oggetti di qualsiasi tipo negli alloggiamenti dell'involucro o in altre cavità.
- Non far cadere il monitor né collocarlo su superfici instabili.
- Non collocare oggetti sul cavo di alimentazione. Non calpestare il cavo.
- Il monitor va installato in un'area ben ventilata e lontano da fonti di luce diretta, calore e umidità.
- Per togliere il supporto del monitor, appoggiare quest'ultimo rivolto verso il basso su una superficie morbida per evitare di graffiarlo, rovinarlo o romperlo.

#### <span id="page-10-0"></span>Pulizia del monitor

- 1. Spegnere il monitor e scollegare il cavo di alimentazione dal retro dell'unità.
- 2. Spolverare il monitor strofinando lo schermo e l'involucro con un panno morbido antistatico pulito.
- 3. Per situazioni di pulizia più difficili, utilizzare una miscela 50/50 di acqua e alcool isopropilico.

 $\triangle$  ATTENZIONE: Spruzzare il detergente su un panno e utilizzare il panno inumidito per strofinare delicatamente la superficie dello schermo. Non spruzzare mai il detergente direttamente sulla superficie dello schermo: potrebbe penetrare dietro il bezel e danneggiare l'elettronica.

ATTENZIONE: Non utilizzare detergenti contenenti materiali a base di petrolio quali benzene, solvente o altre sostanze volatili per la pulizia dello schermo del monitor o del contenitore. Queste sostanze chimiche potrebbero danneggiare lo schermo.

#### Spedizione del monitor

Conservare la scatola di imballaggio originale in un luogo sicuro. Potrebbe essere utile in futuro, qualora si rendesse necessario spostare o trasportare il monitor.

# <span id="page-11-0"></span>3 Impostazione del monitor

Prima di installare il monitor verificare che il computer, le periferiche e il monitor stesso non siano alimentati, quindi procedere come segue:

## Montaggio del supporto per monitor

- ATTENZIONE: Lo schermo è fragile. Evitare di toccare o esercitare pressione sullo schermo per non danneggiarlo.
- SUGGERIMENTO: Si consiglia di valutare il posizionamento dello schermo, in quanto la cornice potrebbe determinare riflessi causati dall'illuminazione e da superfici brillanti circostanti, interferendo con la visione.
	- 1. Rimuovere il gruppo supporto / base, quindi sollevare il monitor dalla scatola e posizionarlo rivolto verso il basso su una superficie piana.
	- 2. Fare scorrere il supporto nella base finché non si blocca in posizione.

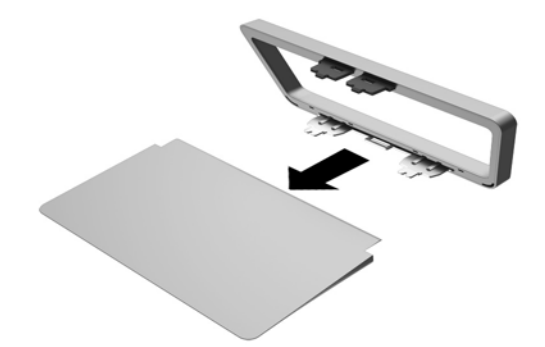

<span id="page-12-0"></span>3. Inserire le due linguette del supporto nello slot situato sul retro del display. Il supporto è inserito correttamente se si avverte un clic.

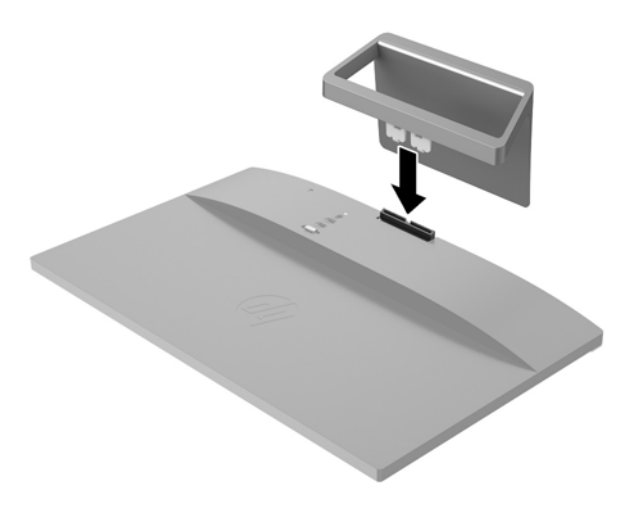

# Identificazione dei componenti posteriori

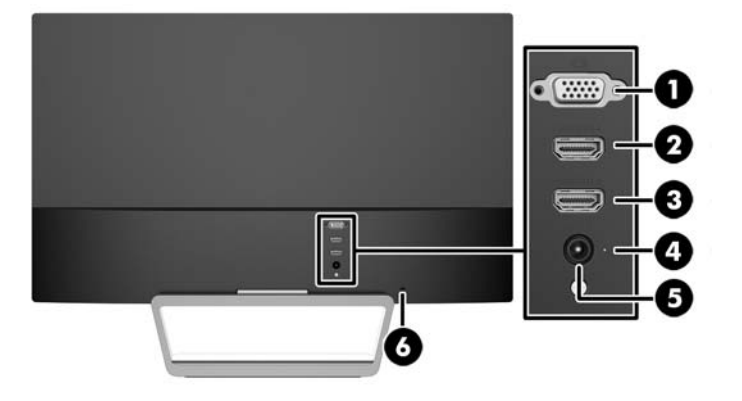

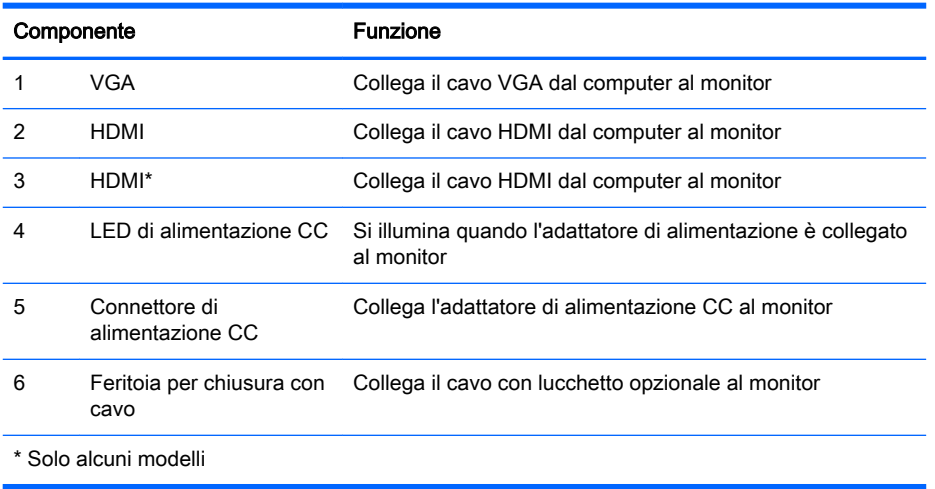

# <span id="page-13-0"></span>Collegamento dei cavi

- 1. Ubicare il monitor vicino al computer in una posizione adatta e ben ventilata.
- 2. Collegare il cavo di ingresso del segnale.
	- **EV** NOTA: Il monitor è in grado di supportare un ingresso analogico o HDMI. La modalità video è determinata dal cavo video utilizzato. Il monitor determinerà automaticamente quali sono gli ingressi con segnali video validi. Gli ingressi possono essere selezionati premendo il pulsante Sorgente sul pannello anteriore o tramite la funzione On-Screen Display (OSD) premendo il pulsante Menu.
		- Per il funzionamento in analogico, utilizzare un cavo di ingresso del segnale VGA. Collegare il cavo del segnale VGA al connettore VGA sul retro del monitor e l'altra estremità al connettore VGA sul computer.

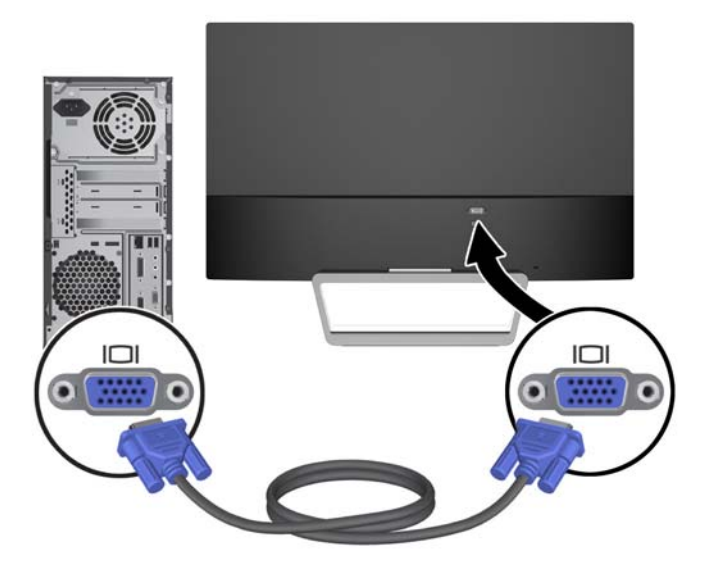

● Collegare un cavo HDMI alla porta HDMI sul retro del monitor e l'altra estremità alla porta HDMI sul dispositivo sorgente. Il cavo HDMI viene fornito solo con determinati modelli.

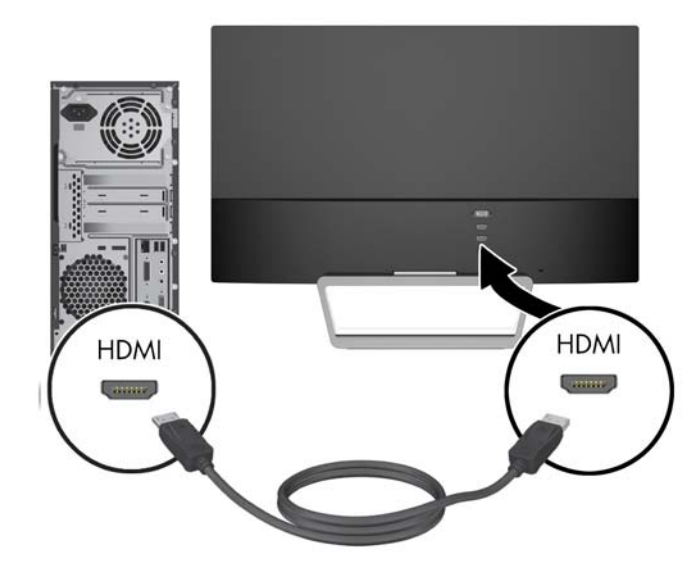

<span id="page-15-0"></span>3. Collegare un'estremità del cavo di alimentazione alla presa di corrente(1) e l'altra estremità all'uscita elettrica con messa a terra (2) e quindi collegare l'estremità arrotondata del cavo di alimentazione al monitor (3).

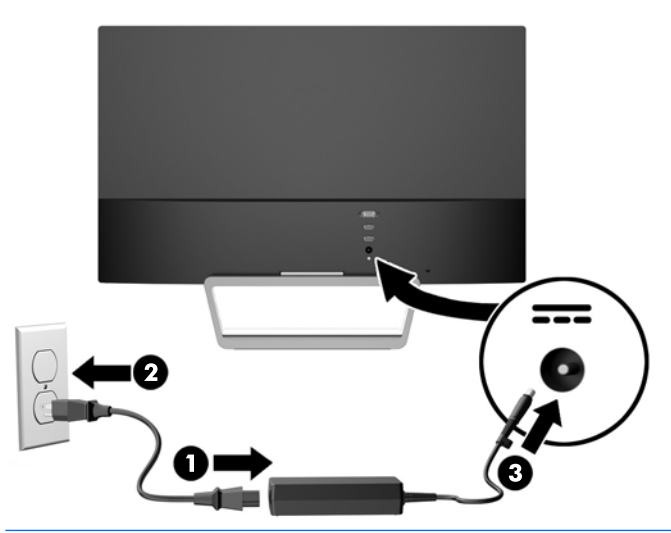

AVVERTENZA! Per ridurre il rischio di scosse elettriche o danni all'apparecchiatura:

Non disattivare il collegamento a terra del cavo di alimentazione. Il terminale di messa a terra svolge un'importante funzione di sicurezza.

Collegare il cavo di alimentazione a una presa di corrente collegata a terra che sia facilmente accessibile in qualsiasi momento.

Scollegare l'apparecchio disinserendo il cavo di alimentazione dalla presa di corrente elettrica.

Per la sicurezza personale, non collocare alcun oggetto sui cavi di alimentazione o su altri cavi. Sistemarli in modo che nessuno possa calpestarli incidentalmente o inciamparvi. Non tirare fili o cavi. Durante lo scollegamento dalla presa di corrente elettrica, afferrare il cavo per la spina.

## Identificazione dei comandi del pannello anteriore

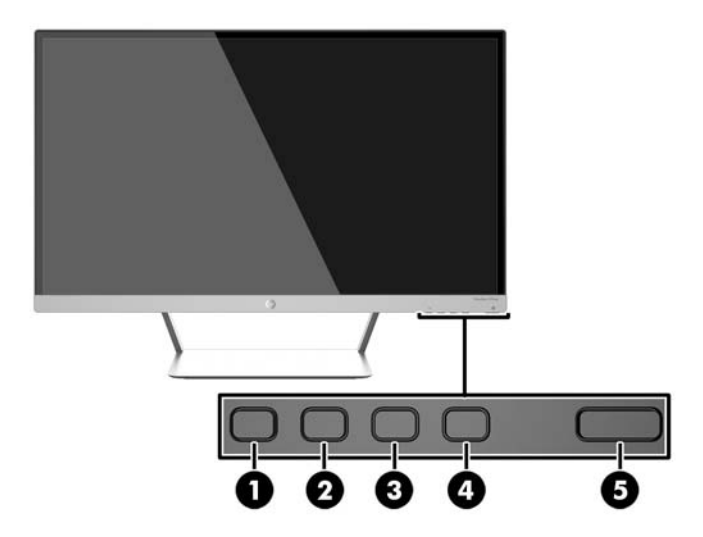

<span id="page-16-0"></span>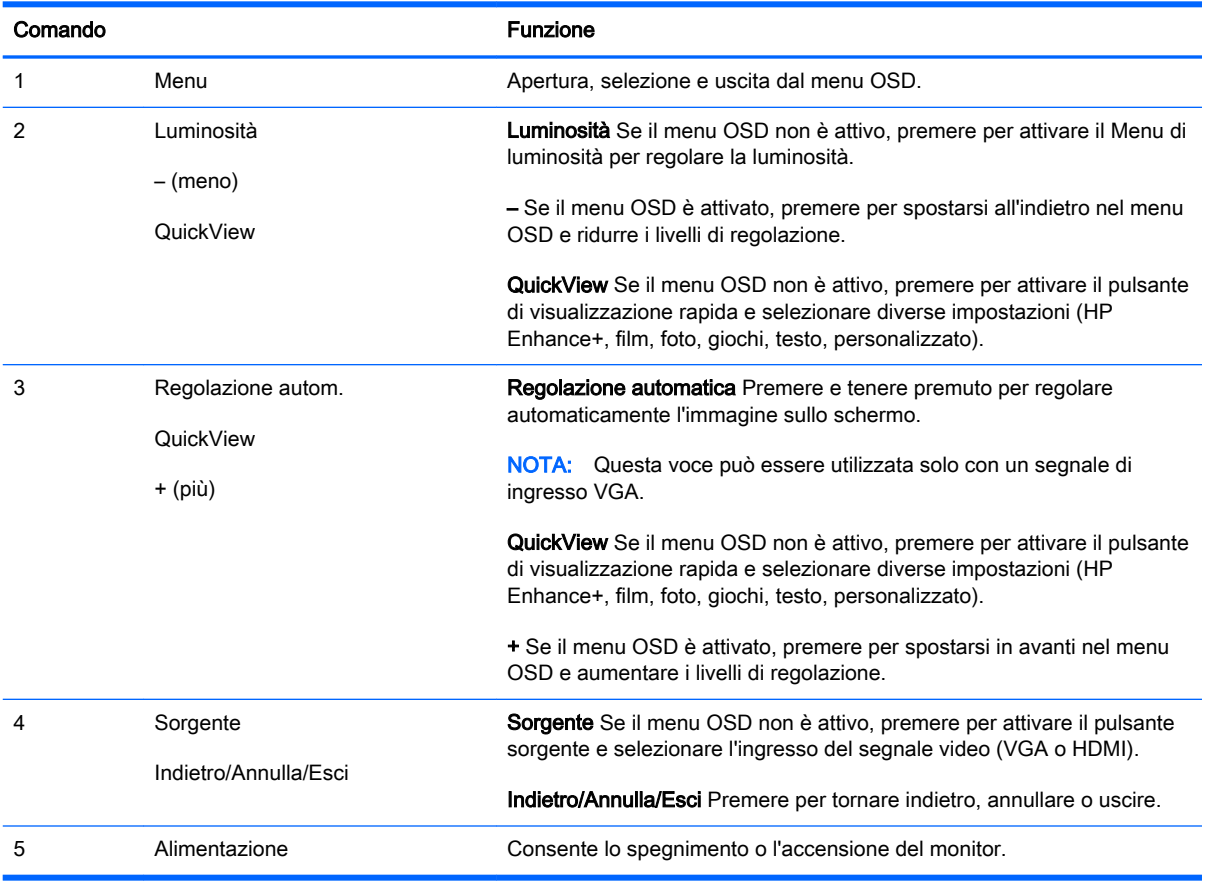

**EV NOTA:** Per visualizzare un simulatore di menu OSD, visitare HP Customer Self Repair Services Media Library alla pagina [http://www.hp.com/go/sml.](http://www.hp.com/go/sml)

#### Funzioni pulsanti menu

Se si preme uno dei quattro pulsanti del Menu nella parte inferiore del monitor si attivano i pulsanti e vengono visualizzate le icone accanto ai pulsanti. La funzione dei pulsanti varia a seconda dell'ingresso video attivo e del modello.

Se l'ingresso video attivo è un segnale analogico (ingresso VGA), i pulsanti hanno le seguenti funzioni.

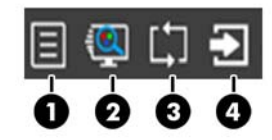

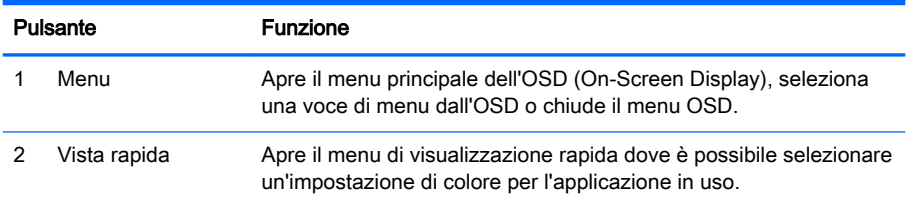

<span id="page-17-0"></span>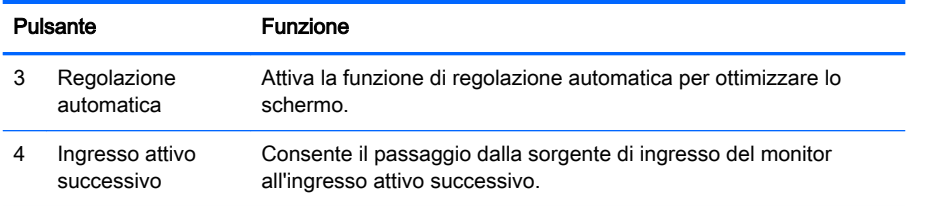

Se l'ingresso video attivo è un segnale digitale (ingresso HDMI), i pulsanti hanno le seguenti funzioni.

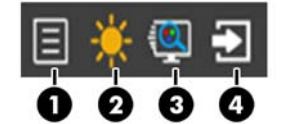

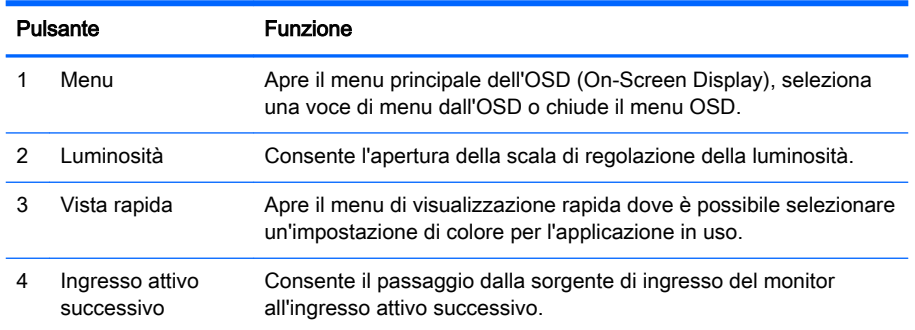

# Regolazione del monitor

Inclinare il pannello del monitor in avanti o all'indietro per trovare una posizione comoda per gli occhi.

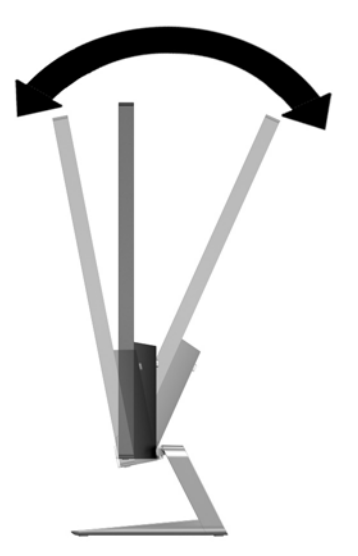

# <span id="page-18-0"></span>Accensione del monitor

- 1. Premere il pulsante di accensione nella parte anteriore del monitor per accenderlo.
- 2. Premere il pulsante di accensione per accendere il computer.

 $\triangle$  ATTENZIONE: Possono verificarsi danni da immagini persistenti su monitor che visualizzino la stessa immagine statica sullo schermo per un periodo di tempo prolungato.\* Per evitare danni da immagini persistenti sullo schermo del monitor, va sempre attivata un'applicazione salvaschermo o in alternativa il monitor va spento quando non è utilizzato per un periodo di tempo prolungato. La persistenza delle immagini è una condizione che può verificarsi su tutti gli schermi LCD. I monitor con "immagine persistente" non sono coperti dalla garanzia HP.

\* Un periodo di tempo prolungato è di 12 ore consecutive di mancato utilizzo.

**X NOTA:** Se la pressione del pulsante di accensione non ha alcun effetto, la funzione Power Button Lock-out (Blocco pulsante accensione) potrebbe essere abilitata. Per disabilitare questa funzione, premere il pulsante di accensione del monitor e tenerlo premuto per 10 secondi.

**EX NOTA:** È possibile disabilitare il LED di alimentazione nel menu OSD. Premere il pulsante Menu sulla parte anteriore del monitor, poi selezionare Management (Gestione) > Bezel Power LED (LED di alimentazione Bezel) > Off (Disattivato).

Quando il monitor è acceso, viene visualizzato un messaggio di stato del monitor per cinque secondi. Il messaggio indica l'attuale segnale di ingresso attivo (VGA o HDMI), lo stato della sorgente con attivazione/disattivazione automatica (On o Off; il valore predefinito è On), il segnale della sorgente predefinita (per default con attivazione/disattivazione automatica), la risoluzione attualmente preimpostata per lo schermo e quella consigliata.

Il monitor esegue automaticamente una scansione degli ingressi del segnale per trovare un ingresso attivo e utilizza tale ingresso per la visualizzazione. Se due o più ingressi sono attivi, il monitor visualizza la sorgente di ingresso predefinita. Se la sorgente predefinita non è uno degli ingressi attivi, il monitor visualizza l'ingresso con la priorità più elevata nel seguente ordine: HDMI, quindi VGA. È possibile modificare la sorgente predefinita nell'OSD premendo il pulsante Sorgente nel pannello anteriore.

# Policy HP in tema di watermark e ritenzione dell'immagine

Questo modello di monitor è progettato con tecnologia dello schermo IPS (In-Plane Switching) che assicura angoli di visuale estremamente estesi e qualità avanzata delle immagini. I monitor IPS sono adatti a una vasta gamma di applicazioni che richiedono qualità avanzata delle immagini. Questa tecnologia per schermi piatti non è tuttavia adatta alle applicazioni che visualizzano immagini statiche, immobili o fisse per lunghi periodi di tempo senza l'impiego di salvaschermo. Questi tipi di applicazioni possono includere la sorveglianza tramite videocamera, i videogame, i logo di marketing e i modelli che sono visualizzati sullo schermo per un periodo di tempo prolungato. Le immagini statiche possono causare danni derivanti dalla ritenzione dell'immagine che potrebbero apparire come macchie o sovraimpressioni sullo schermo del monitor.

I monitor utilizzati 24 ore al giorno che evidenziassero danni causati da ritenzione dell'immagine non sono coperti dalla garanzia HP. Per evitare danni causati dalla ritenzione dell'immagine, spegnere sempre il monitor quando non è in uso oppure utilizzare l'impostazione di risparmio energetico, se supportata dal sistema, per spegnere lo schermo quando il sistema non è attivo.

# <span id="page-19-0"></span>Montaggio del monitor (opzionale)

È possibile fissare il pannello del monitor a un kit di montaggio VESA, che viene fornito con determinati modelli. Per fissare il kit di montaggio VESA, utilizzare la procedura seguente.

- $\mathbb{R}^n$  NOTA: Questo apparato è concepito per essere sostenuto da una staffa montata a parete certificata UL o CSA.
- ATTENZIONE: Il kit di montaggio VESA supporta fori di montaggio da 100 mm secondo lo standard industriale VESA. Se si utilizza una soluzione di montaggio VESA realizzata da terzi, sono necessarie quattro viti da 4 mm, passo della filettatura di 0,7 e lunghezza 10 mm. Non utilizzare viti più lunghe perché potrebbero danneggiare il monitor. È importante verificare che il sistema di montaggio utilizzato sia conforme allo standard VESA e in grado di sostenere il peso del monitor. Per ottenere le migliori prestazioni è importante utilizzare i cavi di alimentazione e video forniti col monitor.

#### Rimozione del supporto del monitor

È possibile rimuovere il pannello del monitor dal supporto per installare il pannello su una parete, un braccio oscillante o altro supporto.

- $\bigwedge$  ATTENZIONE: Prima di smontare il monitor verificare che sia spento e che tutti i cavi siano stati scollegati.
	- 1. Scollegare e rimuovere tutti i cavi dal monitor.
	- 2. Regolare il monitor nella posizione verticale.
	- 3. Appoggiare il monitor rivolto verso il basso su una superficie piana coperta da un panno pulito e asciutto.
	- 4. Premere verso il basso la levetta di rilascio (1) e far scorrere il supporto fuori dallo slot sullo schermo (2).

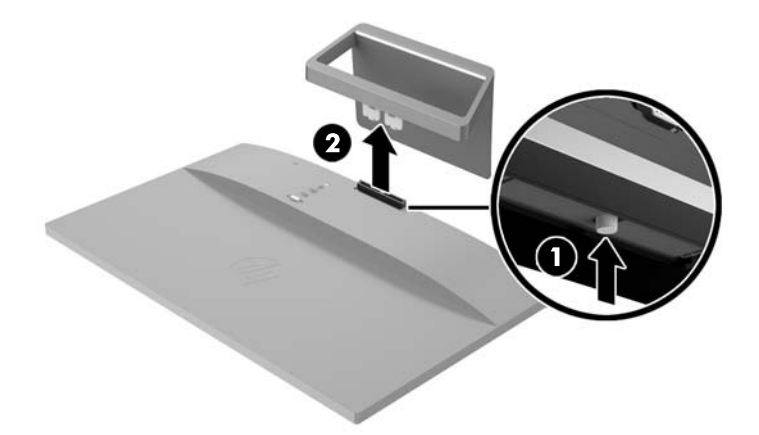

#### Fissaggio del Kit di montaggio VESA (disponibile con determinati modelli)

- 1. Rimuovere il supporto del monitor. Vedere Rimozione del supporto del monitor a pagina 14.
- 2. Rimuovere la vite dal centro del retro del display.

3. Inserire la linguetta nella parte inferiore del montaggio VESA nello slot sul retro del display fino a quando il montaggio VESA non si blocca in posizione (1), quindi fissare la parte superiore del montaggio VESA con la vite che è stata installata al centro del display (2).

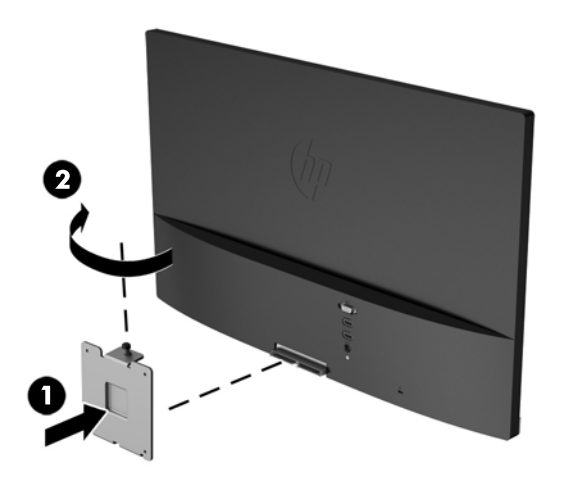

4. Per collegare il monitor a un braccio snodabile o altro dispositivo di montaggio (da acquistare separatamente), inserire quattro viti di montaggio nei fori del dispositivo di montaggio e nei fori sul montaggio VESA installato sul retro del monitor.

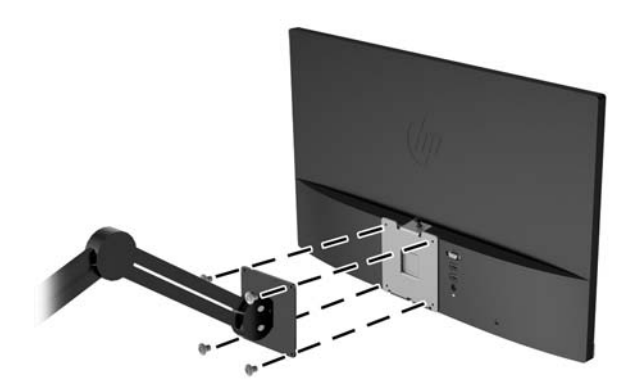

# <span id="page-21-0"></span>Individuazione della targhetta dei dati tecnici

La targhetta sul monitor riporta il codice del prodotto e il numero di serie. Questi dati vanno comunicati ad HP per qualsiasi richiesta di assistenza. La targhetta dei dati tecnici si trova in fondo al monitor.

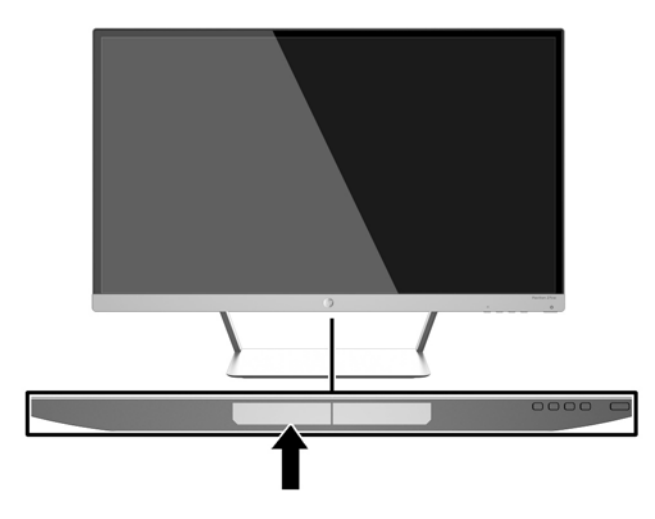

# Installazione della chiusura con cavo

È possibile fissare il monitor ad un oggetto fisso con una chiusura con cavo opzionale disponibile presso HP.

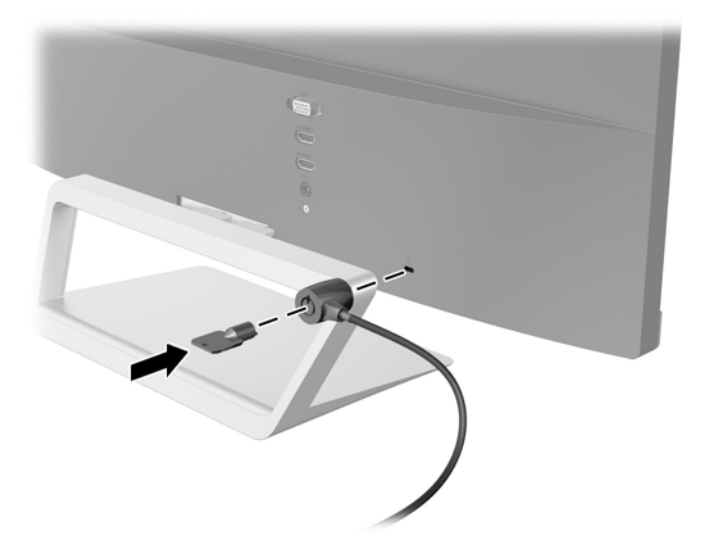

# <span id="page-22-0"></span>4 Funzionamento del monitor

# Software e utility

In dotazione al monitor viene fornito un disco contenente i file installabili sul computer:

- un file .INF (Information)
- file ICM (Corrispondenza Colori Immagine) (uno per ogni spazio colore calibrato)
- software My Display

#### File di informazione

Il file .INF file definisce le risorse del monitor utilizzata dai sistemi operativi Microsoft Windows per garantire la compatibilità del monitor con la scheda grafica del computer.

Il monitor è compatibile Microsoft Windows Plug and Play, per cui funziona correttamente anche senza installare il file .INF. Per la compatibilità Plug and Play del monitor è necessario che la scheda grafica del computer sia compatibile VESA DDC2 e che il monitor sia collegato direttamente alla scheda grafica. La modalità Plug and Play non funziona con connettori di tipo BNC separati o su buffer/box di distribuzione.

#### Il file per la corrispondenza cromatica

I file .ICM sono file di dati utilizzati in abbinamento a programmi di grafica per ottenere la corrispondenza dei colori tra video e stampante e tra scanner e video. Il file viene attivato direttamente dai programmi di grafica compatibili.

 $\mathbb{R}^n$  NOTA: Il profilo cromatico ICM è conforme alle specifiche International Color Consortium (ICC) Profile Format.

# <span id="page-23-0"></span>Installazione dei file .INF e .ICM

Accertatane la necessità, è possibile installare i file .INF e .ICM dal disco o scaricarli da Internet.

#### Installazione dal disco

Per installare i file .INF e .ICM dal disco:

- 1. Inserire il disco nell'unità ottica del computer. Verrà visualizzato il menu del disco.
- 2. Visualizzare il file HP Monitor Software Information (Informazioni sul software del monitor HP).
- 3. Selezionare il Software del driver di installazione del monitor.
- 4. Seguire le istruzioni visualizzate.
- 5. Verificare che nelle Proprietà dello schermo di Windows siano visualizzate la risoluzione e la velocità di refresh corrette.
- $\mathbb{R}^n$  NOTA: Se l'installazione non riesce, potrebbe essere necessario installare manualmente dal disco i file .INF e .ICM con firma digitale del monitor. Consultare il file HP Monitor Software Information (Informazioni sul software del monitor HP) disponibile sul disco.

#### Scaricamento dal Web

Per scaricare la versione aggiornata dei file .INF e .ICM dal sito HP di assistenza dei monitor:

- 1. Accedere alla pagina<http://www.hp.com/support>e selezionare il paese e la lingua desiderati.
- 2. Selezionare Driver e Download, digitare il modello del monitor nel campo Cerca per prodotto e fare clic su Vai.
- 3. Selezionare il monitor dall'elenco, se necessario.
- 4. Selezionare il sistema operativo in uso, quindi fare clic su Avanti.
- 5. Per aprire l'elenco dei driver, fare clic su Driver Display/Monitor.
- 6. Fare clic sul driver.
- 7. Fare clic sulla scheda Requisiti di sistema, quindi verificare che il sistema risponda ai requisiti minimi del programma.
- 8. Fare clic su Scarica e seguire le istruzioni visualizzate per scaricare il software.

# <span id="page-24-0"></span>Uso del software My Display

Il disco in dotazione con il monitor comprende il software My Display. Utilizzare il software My Display per selezionare le impostazioni di visualizzazione ottimali. È possibile selezionare impostazioni per giochi, film, editing di foto o semplicemente per l'elaborazione di documenti e fogli di calcolo. È possibile anche facilmente regolare le impostazioni come la luminosità, il colore e il contrasto utilizzando il software My Display.

#### Installazione del software

Per installare il software:

- 1. Inserire il disco nell'unità CD-ROM del computer. Verrà visualizzato il menu del disco.
- 2. Selezionare la lingua.
	- $\mathbb{R}$  NOTA: Questa scelta consente di selezionare la lingua visualizzata durante l'installazione del software. La lingua del software verrà determinata dalla lingua del sistema operativo.
- 3. Fare clic su Install My Display Software (Installa il software My Display).
- 4. Seguire le istruzioni visualizzate.
- 5. Riavviare il computer.

#### Uso del software

Per accedere al software My Display.

1. Fare clic sull'icona HP My Display sulla barra delle applicazioni.

Oppure

Fare clic su Start™ nella barra delle applicazioni di Windows.

- 2. Fare clic su Tutti i programmi.
- 3. Fare clic su HP My Display.
- 4. Selezionare HP My Display

Per maggiori informazioni consultare la Guida visualizzata fornita con il software.

#### Download del software

Se si preferisce scaricare il software My Display, seguire le istruzioni riportate di seguito.

- 1. Accedere alla pagina<http://www.hp.com/support>e selezionare il paese e la lingua desiderati.
- 2. Selezionare Driver e Download, digitare il modello del monitor nel campo Cerca per prodotto e fare clic su Vai.
- 3. Selezionare il monitor dall'elenco, se necessario.
- 4. Selezionare il sistema operativo in uso, quindi fare clic su Avanti.
- 5. Fare clic su Utility Strumenti per aprire la lista delle utility e degli strumenti.
- <span id="page-25-0"></span>6. Fare clic su HP My Display.
- 7. Fare clic sulla scheda Requisiti di sistema, quindi verificare che il sistema risponda ai requisiti minimi del programma.
- 8. Fare clic su Scarica e seguire le istruzioni visualizzate per scaricare  $M_V$  Display.

### Utilizzo della Modalità disattivazione automatica

Questo display supporta una funzione dell'OSD (On-Screen Display) denominata Modalità disattivazione automatica che consente di attivare o disattivare l'erogazione ridotta di alimentazione al display. Quando viene attivata la Modalità disattivazione automatica (attiva per impostazione predefinita), il monitor entra in uno stato di ridotta alimentazione quando il PC host segnala modalità a basso consumo di energia (assenza di segnale sia orizzontale o verticale di sincronizzazione).

Quando si entra in questa modalità di disattivazione con ridotto consumo di alimentazione, lo schermo del monitor appare vuoto, la retroilluminazione si spegne e l'indicatore LED di alimentazione diventa arancione. In questa modalità di alimentazione ridotta, il monitor riceve meno di 0,5 W di alimentazione. Il monitor esce dalla modalità di disattivazione quando il PC host invia un segnale di attivazione al monitor (ad es. se l'utente attiva il mouse o la tastiera).

È possibile disabilitare la Modalità disattivazione automatica nel menu OSD. Premere il pulsante Menu sul pannello laterale per attivare il menu OSD. Nell'OSD selezionare Controllo dell'alimentazione > Modalità disattivazione automatica > Off.

# Uso del menu OSD (On-Screen Display)

Utilizzare l'OSD (On-Screen Display) per regolare l'immagine sullo schermo in base alle preferenze di visualizzazione. È possibile accedere e apportare regolazioni all'OSD usando i pulsanti sul lato destro del display o i pulsanti sul telecomando.

Per accedere all'OSD ed effettuare le regolazioni, procedere come segue:

- 1. Se non lo si è già fatto, accendere il monitor premendo il pulsante di alimentazione.
- 2. Per accedere al menu OSD, premere il pulsante Menu sul lato destro del monitor o sul telecomando.
- $3.$  Per spostarsi nel menu OSD, premere i pulsanti  $+$  (più) sul pannello laterale del monitor o sul telecomando per scorrere verso l'alto o il pulsante – (meno) per scorrere verso il basso.
- 4. Per selezionare una voce del menu OSD servirsi dei pulsanti  $+$  o per scorrere ed evidenziare la selezione, quindi premere il pulsante Menu per selezionare la funzione.
- 5. Regolare utilizzando i pulsanti +  $o -$ .
- 6. Dopo la regolazione della funzione, selezionare Salva e ritorna oppure Annulla se non si desidera salvare l'impostazione, quindi selezionare Esci dal menu principale.

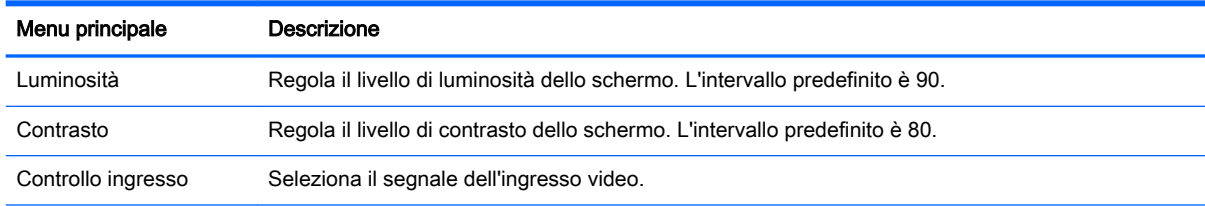

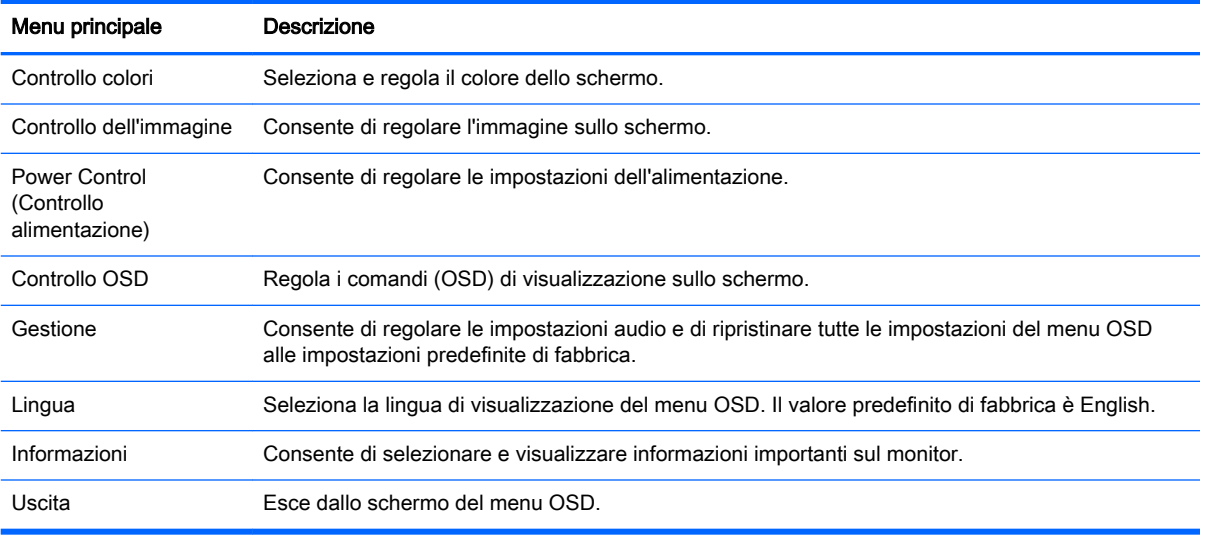

**NOTA:** Collegarsi al sito dell'assistenza HP<http://www.hp.com/support>per verificare la disponibilità di eventuali aggiornamenti del software o della documentazione rilasciati tra la produzione e la consegna del prodotto.

# <span id="page-27-0"></span>A Specifiche tecniche

- **WOTA:** Tutte le specifiche rappresentano i valori tipici forniti dai costruttori dei componenti HP; le prestazioni effettive possono risultare superiori o inferiori.
- **WAOTA:** Alcuni modelli in questa guida potrebbero non essere disponibili nel vostro Paese o nella vostra regione.

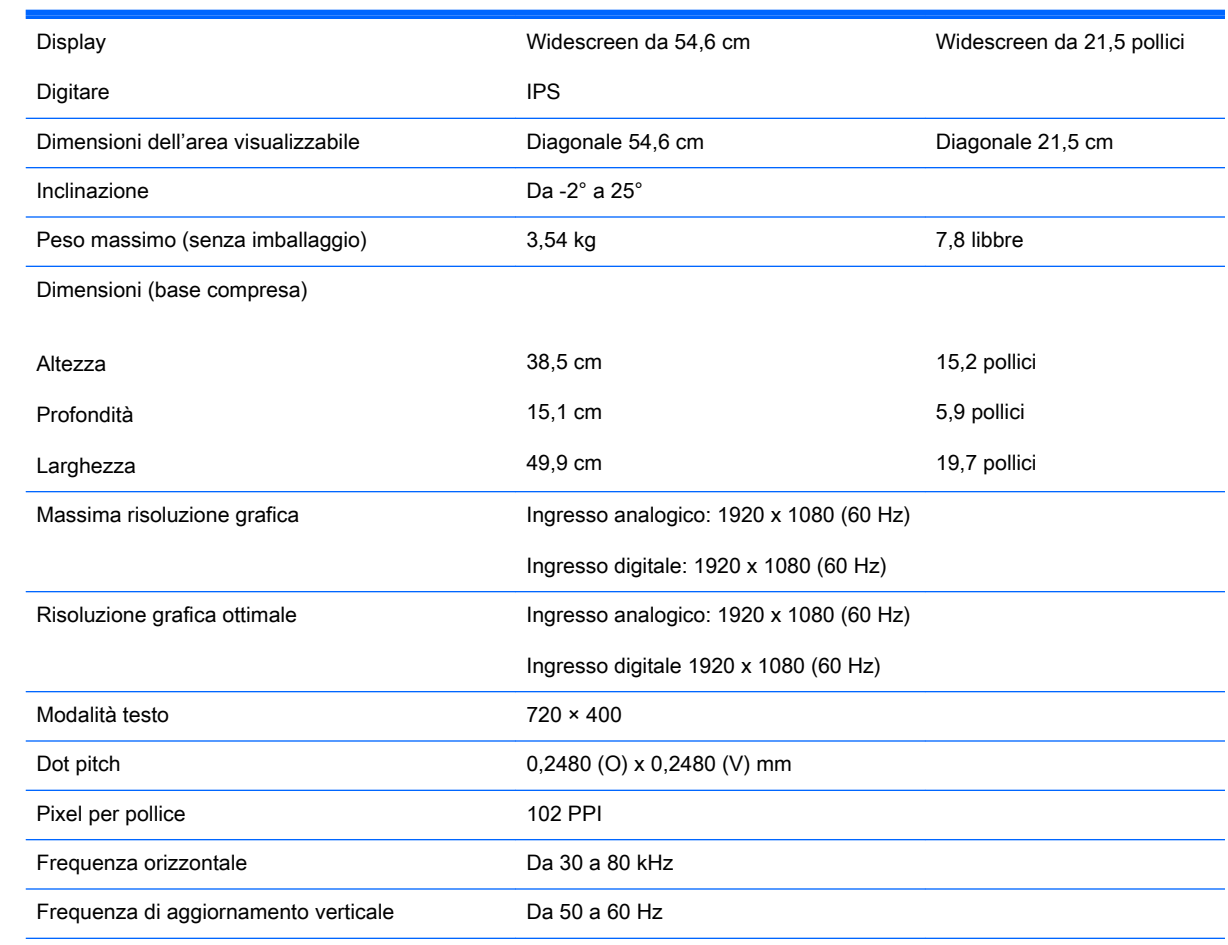

# Modelli 22cw/22xw

#### <span id="page-28-0"></span>Requisiti di temperatura ambientale

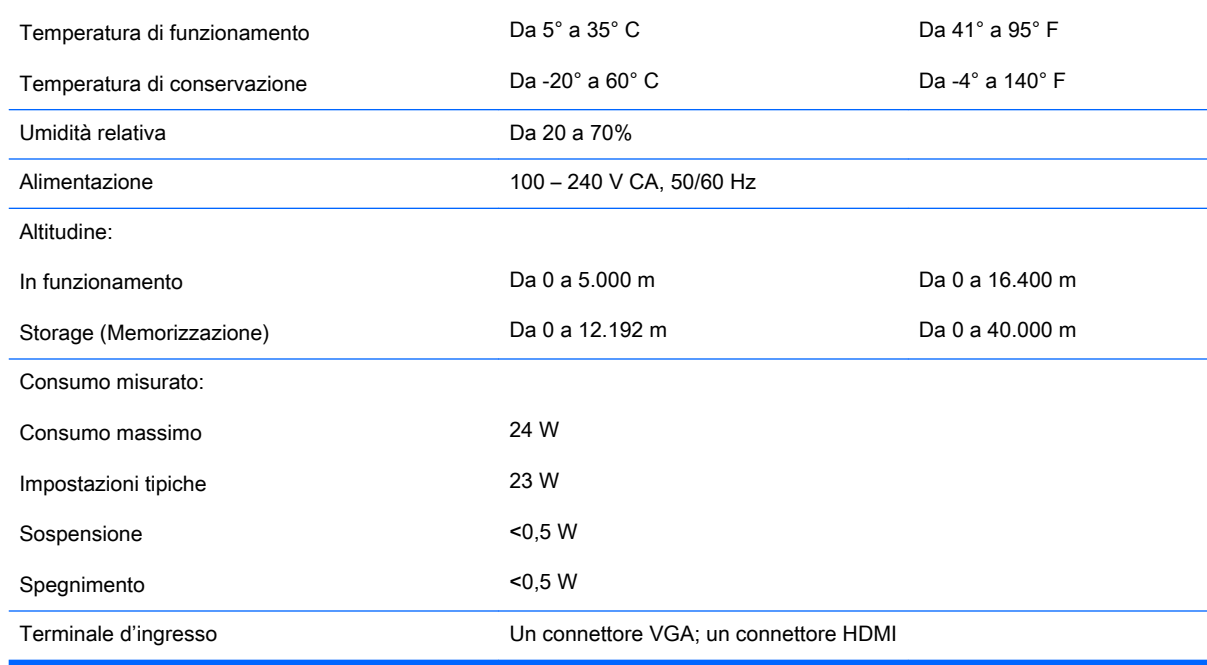

# Modelli 23cw/23xw

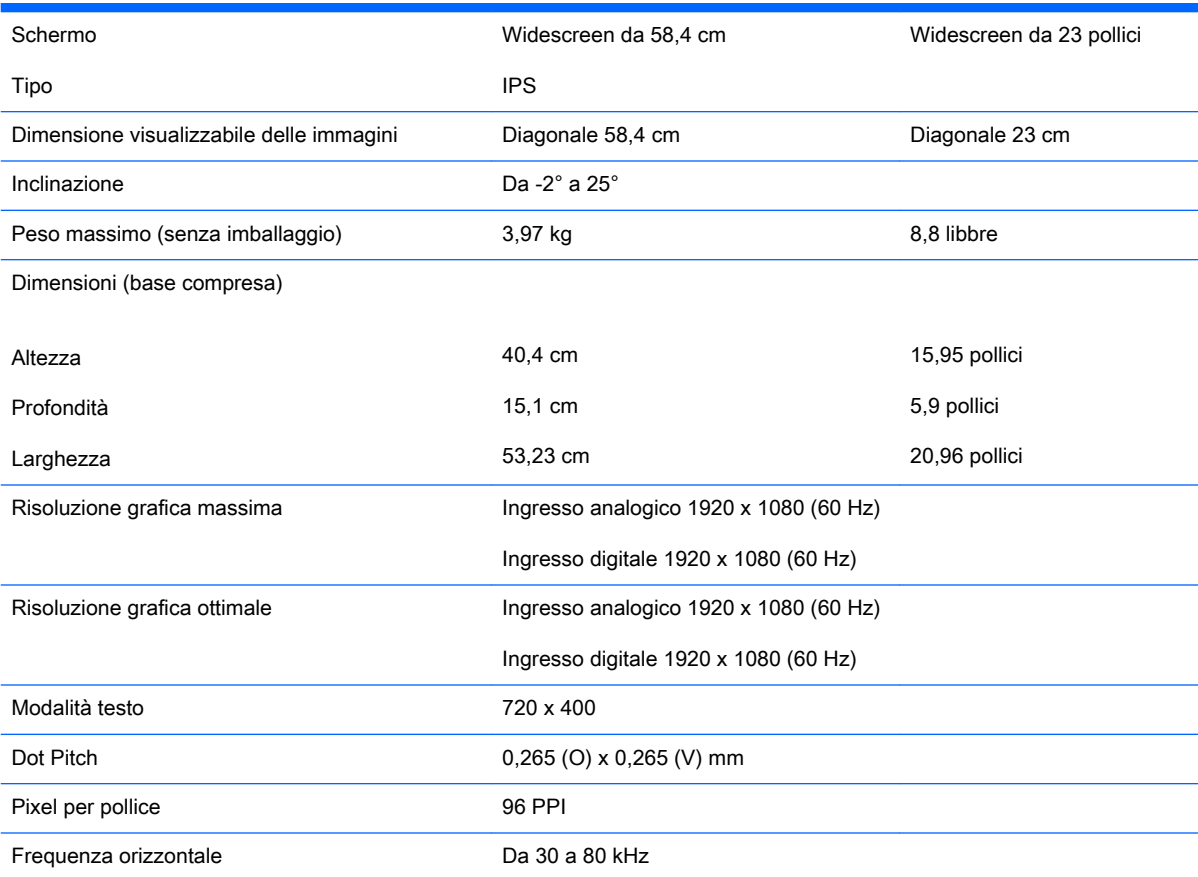

<span id="page-29-0"></span>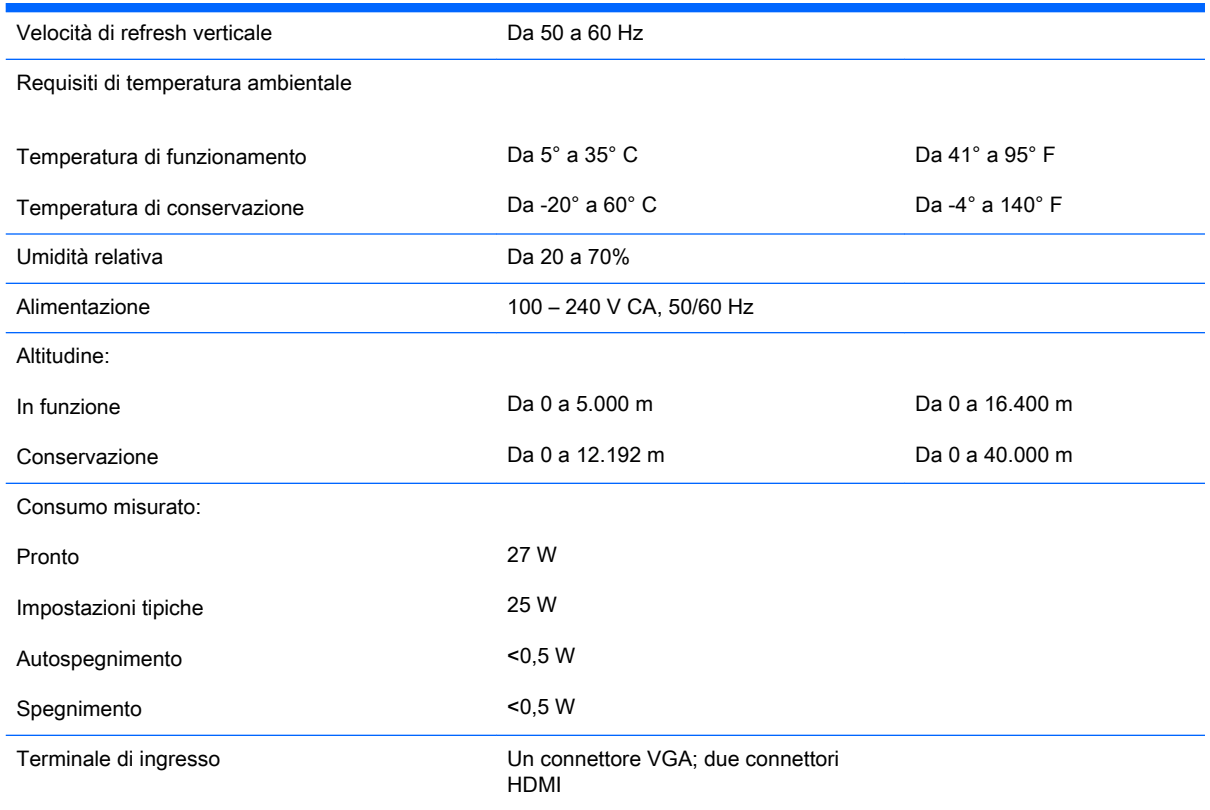

# Modelli 25cw/25xw

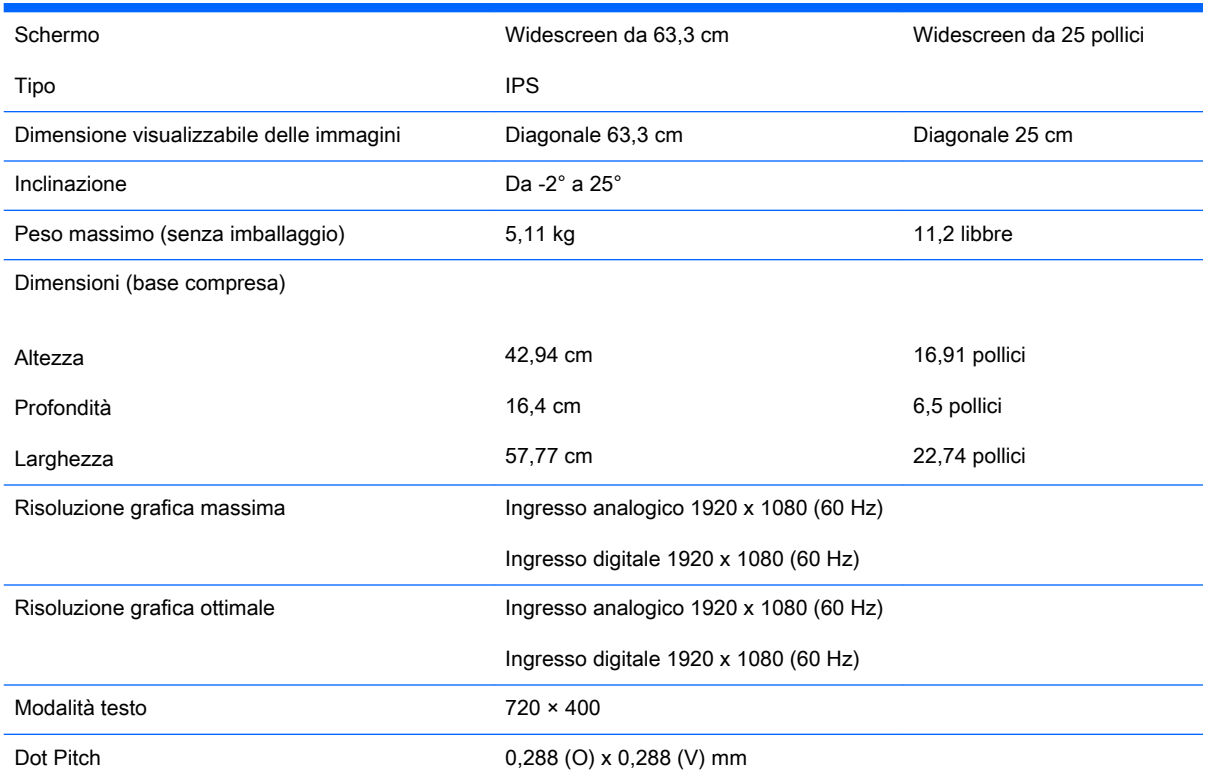

<span id="page-30-0"></span>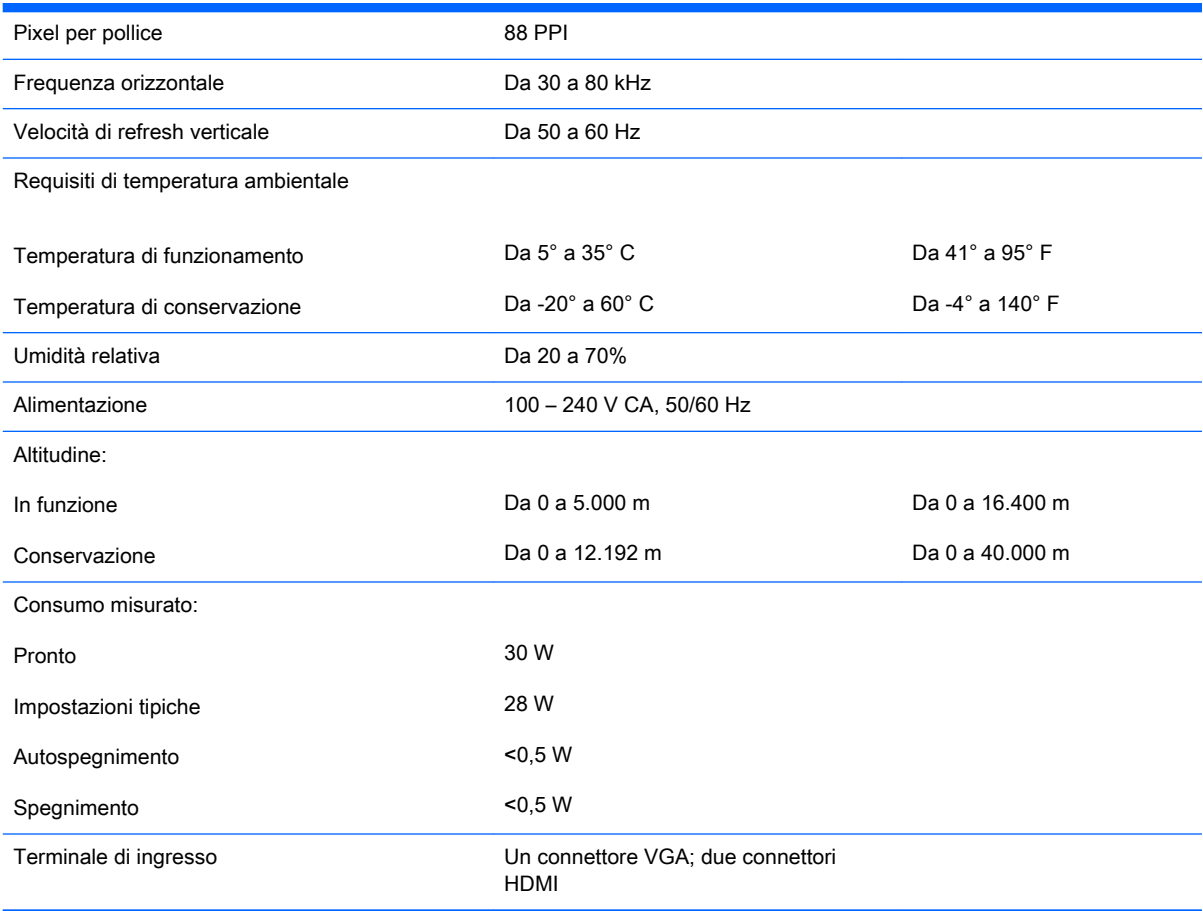

# Modelli 27cw/27xw

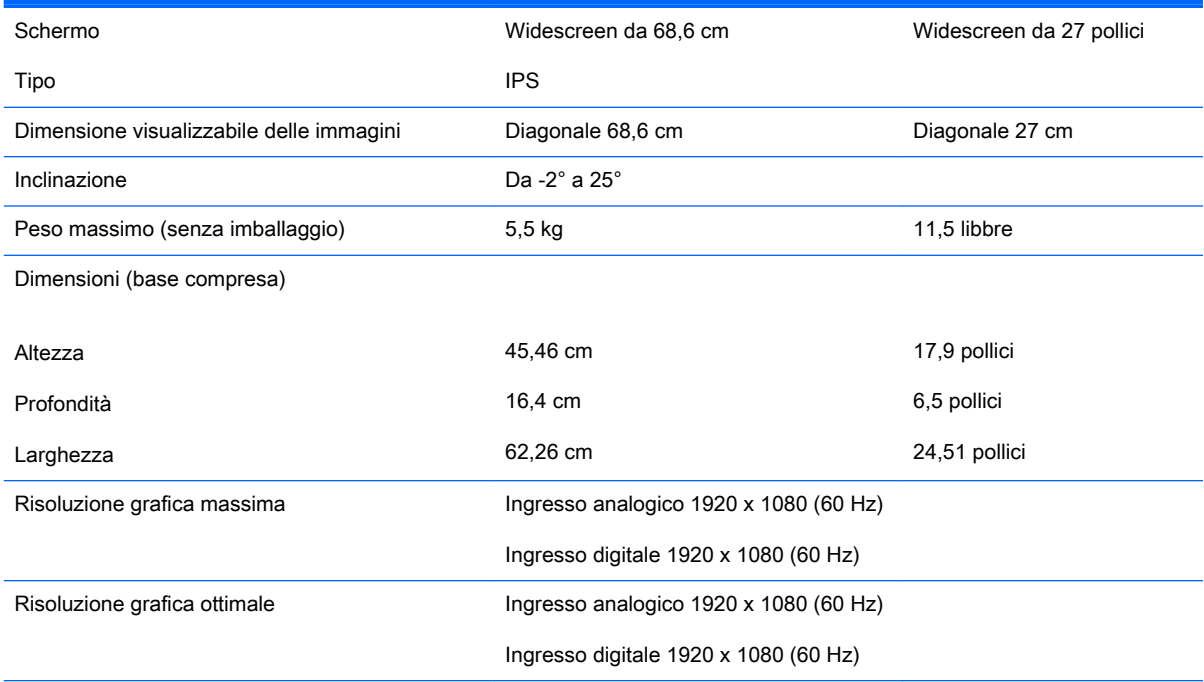

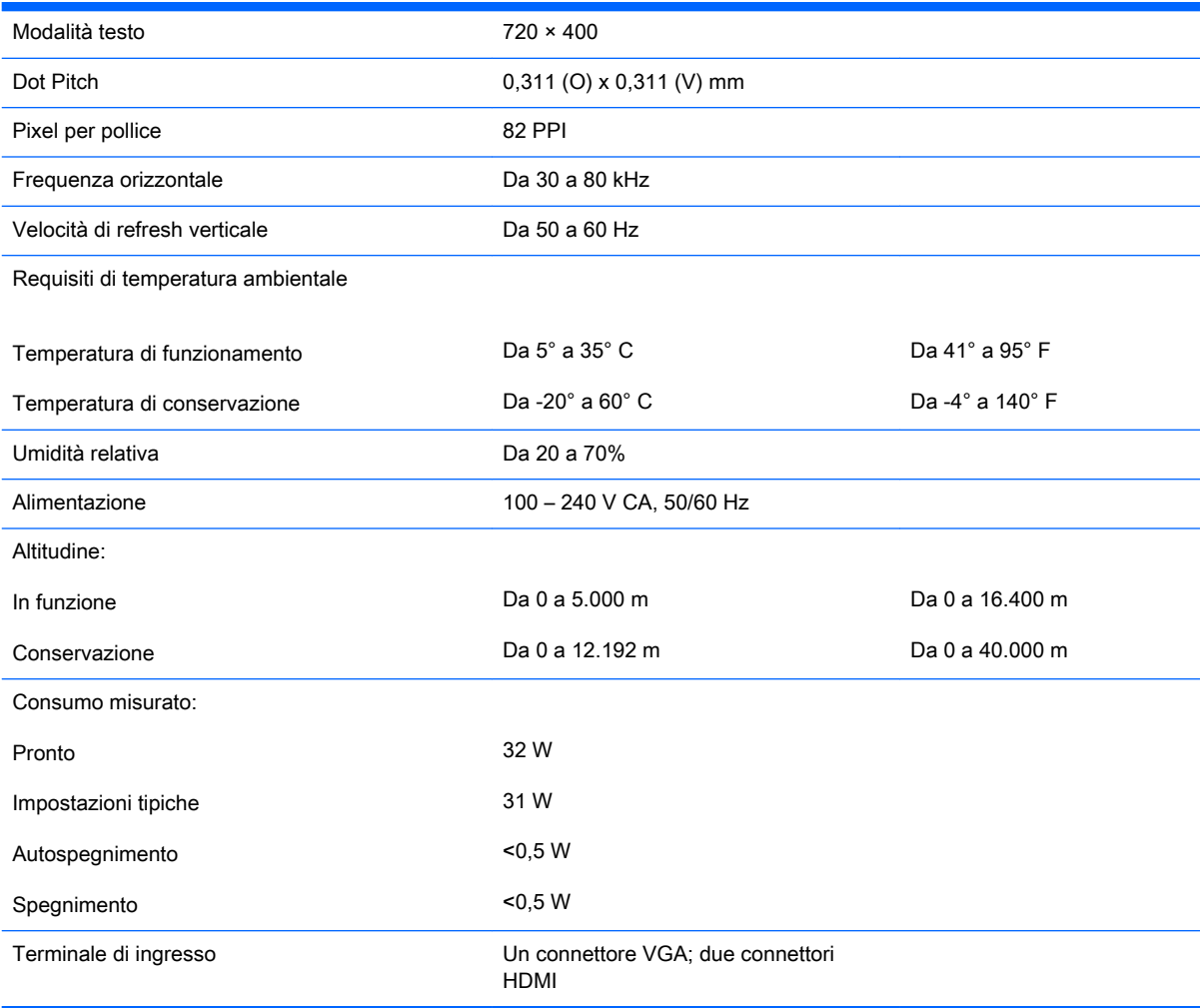

# <span id="page-32-0"></span>Risoluzioni video predefinite

Le risoluzioni elencate nella tabella seguente costituiscono le modalità più frequentemente utilizzate e sono preimpostate di fabbrica. Questo monitor riconosce automaticamente queste modalità preimpostate, che appaiono correttamente dimensionate e centrate sullo schermo.

**WE NOTA:** Alcuni modelli in questa guida potrebbero non essere disponibili nel vostro Paese o nella vostra regione.

#### Modalità predefinite

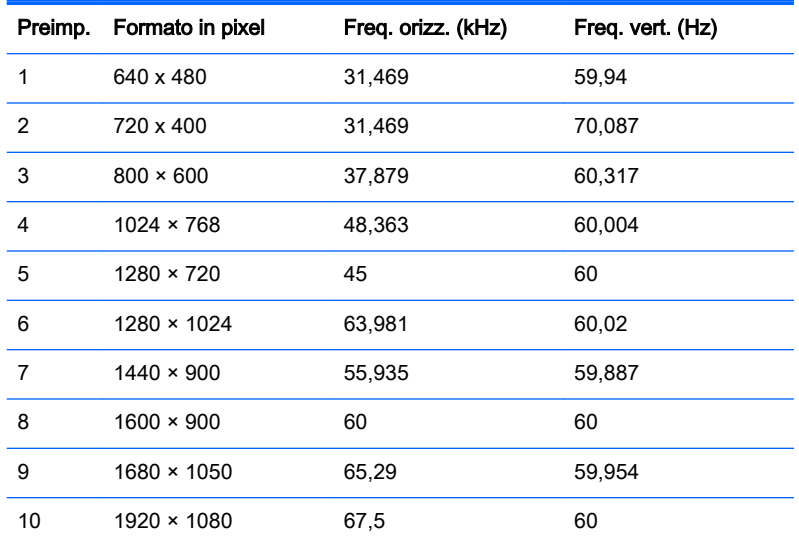

#### Formati video ad alta definizione

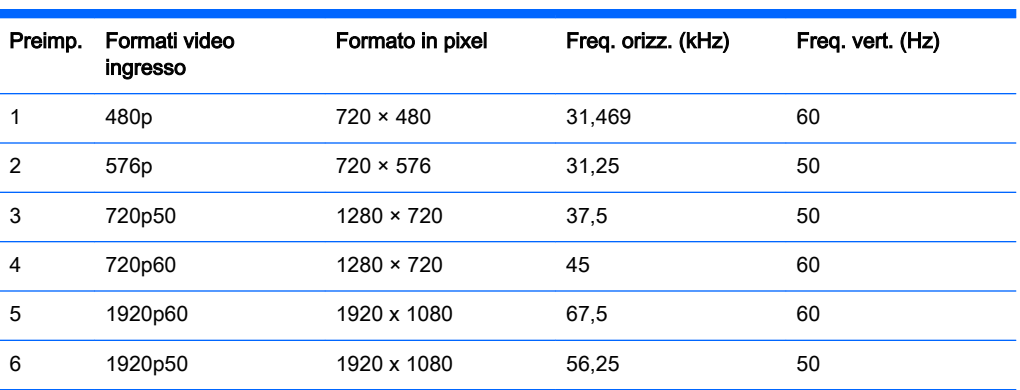

### Adattatori di alimentazione

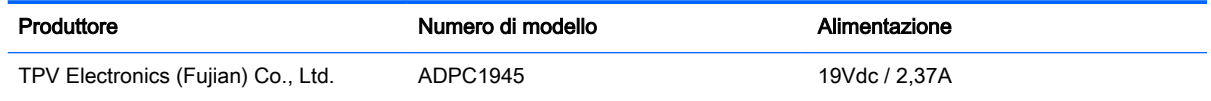

# <span id="page-33-0"></span>Modalità utente

Il segnale del controller video potrebbe a volte richiedere modalità non preimpostate nei casi seguenti:

- Non si sta utilizzando una scheda grafica standard.
- Non si sta utilizzando una modalità preimpostata.

Se ciò dovesse verificarsi, sarebbe necessario adattare nuovamente i parametri dello schermo del monitor utilizzando il display su schermo. Le modifiche potranno essere immesse in una qualsiasi di tali modalità o in tutte e salvate nella memoria. Il monitor memorizza automaticamente la nuova impostazione, quindi riconosce la nuova modalità proprio come avviene per una modalità preimpostata. Oltre alle modalità preimpostate in fabbrica, esistono almeno 10 modalità utente che è possibile immettere e memorizzare.

# <span id="page-34-0"></span>B Supporto e risoluzione dei problemi

## Soluzione dei problemi più comuni

Nella tabella seguente sono elencati i possibili problemi, la causa possibile dei singoli problemi e le soluzioni consigliate.

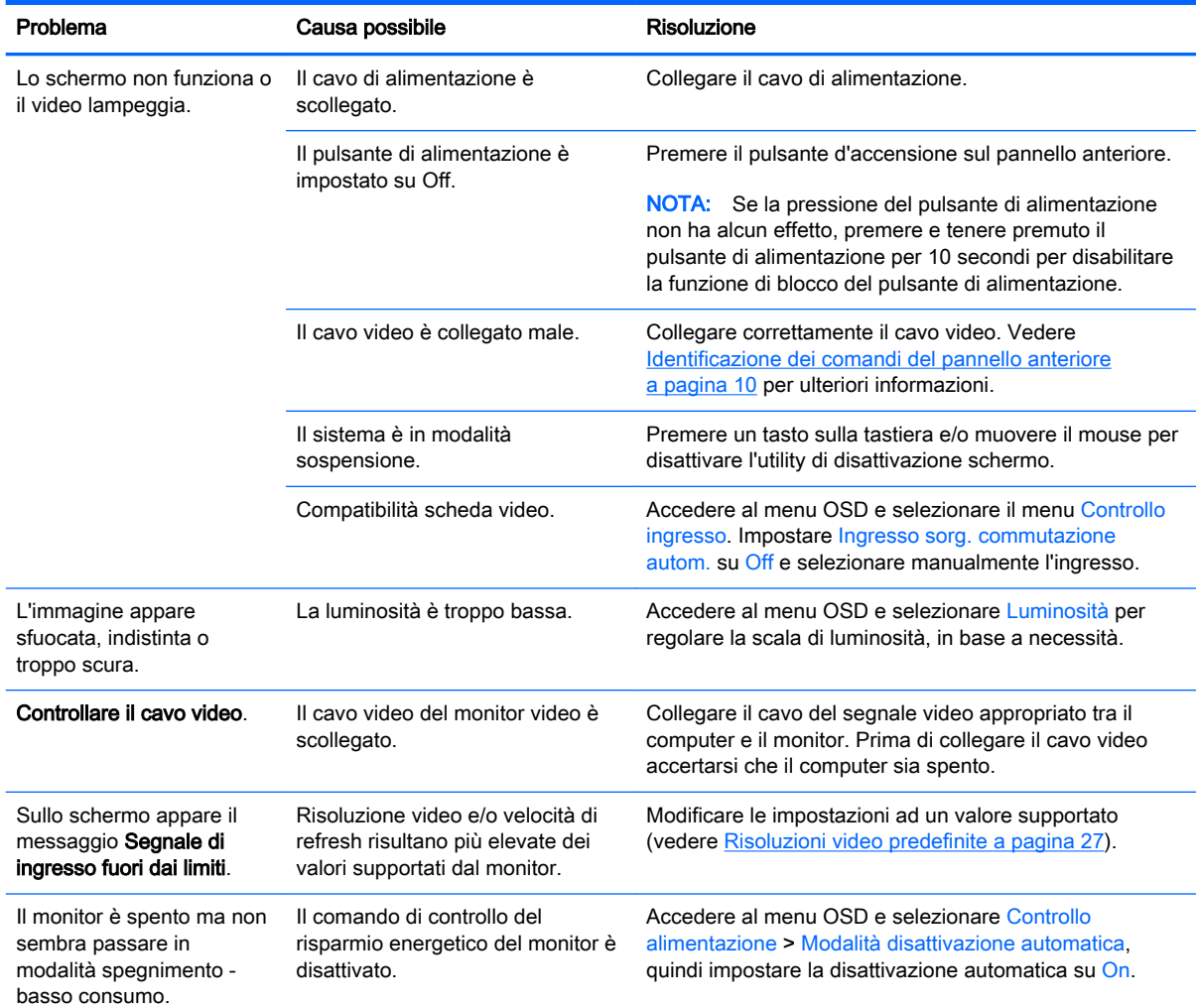

<span id="page-35-0"></span>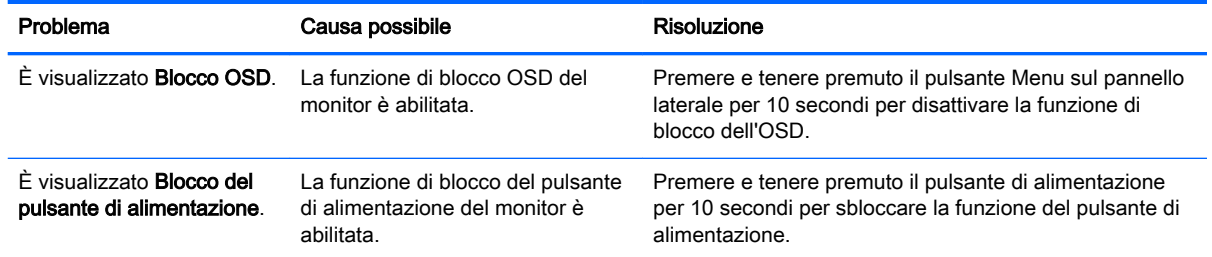

## Uso della funzione di regolazione automatica (ingresso analogico)

Alla prima configurazione del monitor, nell'effettuare il ripristino delle impostazioni predefinite, o quando si cambia la risoluzione del monitor, la funzione Regolazione automatica verrà automaticamente lanciata e tenterà di ottimizzare la schermata.

Per ottimizzare le prestazioni dello schermo per l'ingresso VGA (analogico), utilizzare in qualsiasi momento il pulsante Auto sul monitor (consultare la guida per l'utente del modello in uso per l'esatto nome del pulsante) e l'utility del software della sequenza di regolazione automatica disponibile sul disco fornito in dotazione (solo in determinati modelli).

Non utilizzare questa procedura se il monitor si serve di un ingresso diverso da quello VGA. Se invece il monitor utilizza un ingresso VGA (analogico), la procedura descritta qui di seguito può correggere le seguenti condizioni legate alla qualità dell'immagine:

- Messa a fuoco anomala o insufficiente
- Effetti strisce, ombreggiature o immagini fantasma
- Barre verticali sbiadite
- Righe sottili a scorrimento orizzontale
- Immagine scentrata

Per utilizzare la funzione di autoregolazione:

- 1. Lasciare riscaldare il monitor per 20 minuti prima di procedere alla regolazione.
- 2. Premere il pulsante Auto sul pannello anteriore del monitor.
	- È anche possibile premere il pulsante Menu e selezionare quindi Controllo dell'immagine > Regolazione automatica dal menu principale OSD.
	- Se il risultato non è soddisfacente continuare con la procedura.
- 3. Inserire il disco nell'unità disco. Verrà visualizzato il menu del disco.
- 4. Selezionare Open Auto-Adjustment Software (Apri il software di autoregolazione). Viene visualizzato il disegno di test dell'installazione.
- 5. Premere il pulsante Auto sul pannello anteriore del monitor per ottenere un'immagine stabile e centrata.
- 6. Premere il tasto ESC o un qualsiasi altro tasto sulla tastiera per uscire dal disegno di test.

<span id="page-36-0"></span>![](_page_36_Picture_108.jpeg)

**WAOTA:** L'utility di autoregolazione può essere scaricata da<http://www.hp.com/support>.

## Ottimizzazione delle prestazioni delle immagini (ingresso analogico).

Il menu OSD dispone di due comandi che consentono di migliorare il rendimento delle immagini: Orologio e Fase (disponibile nel menu principale).

 $\mathbb{R}^n$  NOTA: I comandi Orologio e Fase sono regolabili solo se si utilizza un ingresso (VGA) analogico. Questi comandi non sono regolabili per gli ingressi digitali.

L'Orologio va impostato correttamente per prima in quanto le impostazioni di Fase dipendono dalle impostazioni di Orologio. Utilizzare questi comandi soltanto se con la regolazione automatica non si ottiene un'immagine soddisfacente.

- Orologio: aumenta/diminuisce il valore per ridurre al minimo eventuali barre o strisce verticali visibili sullo sfondo dello schermo.
- Fase: Consente di aumentare/diminuire il valore di minimizzazione dello sfarfallio e della sfocatura del video.
- **X** NOTA: Se si utilizzano questi comandi, i risultati migliori si ottengono con l'utility del software della sequenza di regolazione automatica fornita sul disco.

Se durante la regolazione dei valori di Orologio e Fase, le immagini visualizzate sul monitor appaiono distorte, continuare a regolare tali valori fino a quando la distorsione non scompare. Per ripristinarele impostazioni predefinite, selezionare Sì da Regolazione di fabbrica del menu OSD.

Per eliminare le barre verticali (Orologio):

1. Premere il pulsante Menu sul pannello anteriore del monitor per aprire il Menu OSD, quindi selezionare Controllo dell'immagine > Orologio.

<span id="page-37-0"></span>2. Premere i pulsanti + (Più) o – (Meno) sul pannello frontale del monitor per eliminare le barre verticali. Premere i pulsanti lentamente in modo da evitare di perdere il punto di regolazione ottimale.

![](_page_37_Figure_1.jpeg)

3. Dopo la regolazione dell'Orologio, in caso di sfocatura o sfarfallio o se sullo schermo appaiono delle barre, procedere alla regolazione della Fase.

Per eliminare sfarfallio o sfocature (Fase):

- 1. Premere il pulsante Menu sul pannello anteriore del monitor per aprire il Menu OSD e selezionare quindi Controllo dell'immagine > Fase.
- 2. Premere i pulsanti + (Più)  $o (Meno)$  sul pannello frontale del monitor per eliminare distorsione o instabilità. Distorsione o instabilità potrebbero non essere eliminate a seconda del proprio computer o della presenza di una scheda del controller grafico installata.

![](_page_37_Figure_6.jpeg)

Per correggere la posizione della schermata (Posizione orizzontale o verticale):

- 1. Premere il pulsante Menu sul pannello anteriore del monitor per aprire il Menu OSD e selezionare quindi Controllo dell'immagine > Posiz. orizzontale e/o Posiz. verticale.
- 2. Premere i pulsanti + (Più) or (Meno) sul pannello frontale del monitor per regolare accuratamente la posizione dell'immagine sull'area display del monitor. La Posizione orizzontale sposta l'immagine a sinistra o a destra; La Posizione verticale sposta l'immagine in alto o in basso.

![](_page_37_Figure_10.jpeg)

## Blocchi pulsanti

Tenendo premuto il pulsante di alimentazione o il pulsante Menu per dieci secondi la funzionalità dei pulsanti viene bloccata. È possibile ripristinare la funzionalità tenendo nuovamente premuti i pulsanti per dieci secondi. Questa funzionalità è disponibile solo quando il display è alimentato, indicando un segnale attivo con l'OSD disattivato.

## Assistenza tecnica

Per ulteriori informazioni sull'utilizzo e la regolazione del monitor, consultare la pagina <http://www.hp.com/support>. Selezionare il Paese o la regione, quindi Risoluzione dei problemi, infine inserire il modello nella finestra di ricerca e fare clic sul pulsante Vai.

<span id="page-38-0"></span>**W** NOTA: La guida per l'utente del monitor, la guida di consultazione e i driver sono disponibili all'indirizzo [http://www.hp.com/support.](http://www.hp.com/support)

Se le informazioni fornite nella guida non fossero sufficienti, contattare il supporto. Per assistenza tecnica negli Stati Uniti, visitare<http://www.hp.com/go/contactHP>. Per assistenza tecnica nel resto del mondo, visitare [http://welcome.hp.com/country/us/en/wwcontact\\_us.html](http://welcome.hp.com/country/us/en/wwcontact_us.html).

Qui è possibile:

- Chattare on-line con un tecnico HP
- $\mathbb{F}$  NOTA: Se le chat di supporto tecnico non sono disponibili in una determinata lingua, utilizzare quelle in inglese.
- Ricercare numeri telefonici di assistenza
- Localizzare un centro di assistenza HP

### Prima di chiamare l'assistenza tecnica

Se non si è in grado di risolvere un problema con l'aiuto dei consigli presentati in questo capitolo è necessario rivolgersi all'assistenza tecnica. Al momento della chiamata, tenere a disposizione i seguenti dati:

- Modello del monitor
- Numero di serie del monitor
- Data di acquisto riportata in fattura
- Condizioni nelle quali si è verificato il problema
- Messaggi di errore ricevuti
- Configurazione hardware
- Nome e versione dell'hardware e del software che si stanno utilizzando